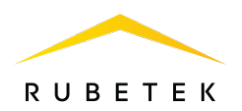

## **ИНСТРУКЦИЯ ДЛЯ ПОДКЛЮЧЕНИЯ И НАСТРОЙКИ SIP-ТЕЛЕФОНА IPMATIKA PH658N ДЛЯ РАБОТЫ С ВЫЗЫВНОЙ ПАНЕЛЬЮ RV-3434**

121205, г. Москва, территория инновационного центра «Сколково», Большой бульвар, д. 42/1

ООО «РУБЕТЕК РУС»

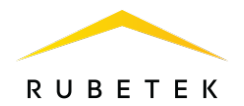

## Оглавление

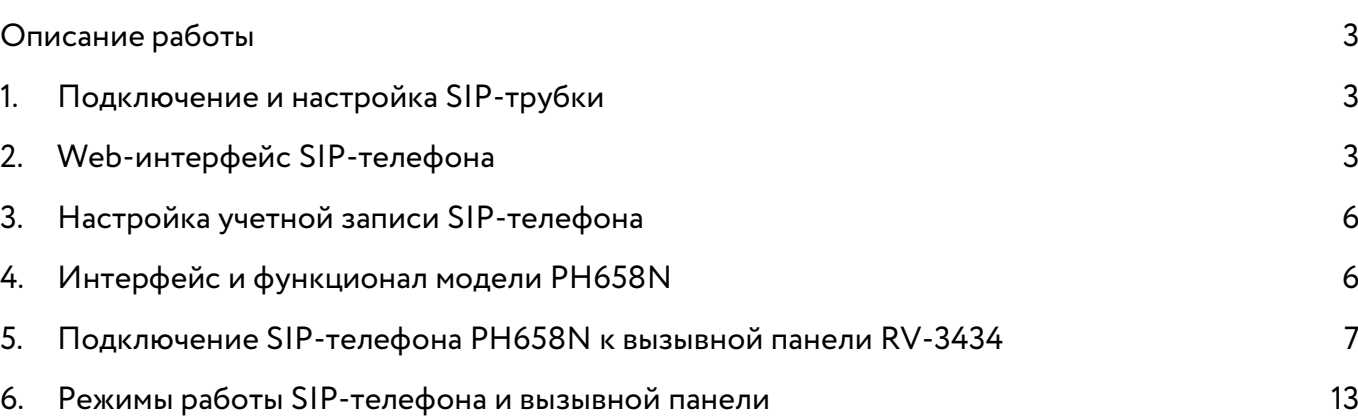

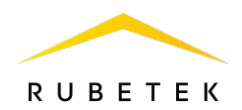

### <span id="page-2-0"></span>Описание работы

Для совместного использования вызывной панели RV-3434 и SIP-телефонии необходимо подключить и настроить SIP-телефон, а также синхронизировать его работу с домофоном.

### <span id="page-2-1"></span>1. Подключение и настройка SIP-трубки

Подключение SIP-трубки к сети и питанию происходит через PoE (питание по линиям Ethernet).

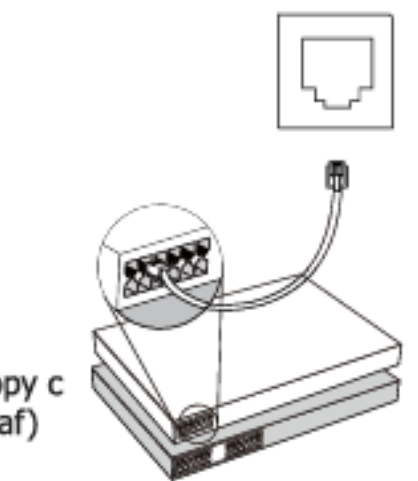

Подключение к коммутатору портами РоЕ (IEEE 802.3af)

Рисунок 1 – Подключение SIP-трубки к сети и питанию

Для включения телефона выполните следующие действия:

- 1.1. Подключить Ethernet-кабель в порт телефона. После включения световой индикатор на трубке мигнёт один раз.
- 1.2. Поднять трубку и ввести последовательность символов 12345#
- 1.3. Прослушать IP-адрес, который телефон получил от сервера DHCP (данный IP-адрес нужен для привязки телефона к аккаунту пользователя в Web-интерфейсе вызывной панели).
- 1.4. Открыть браузер на вашем компьютере и введите этот IP-адрес в адресной строке. В открывшемся окне ввести логин и пароль (admin/admin).

## <span id="page-2-2"></span>2. Web-интерфейс SIP-телефона

В Web-интерфейсе SIP-телефона происходит настройка устройства и хранится информация об этом устройстве:

### 2.1. Вкладка Home

- ‒ Системная информация;
- ‒ Статусы регистрации аккаунтов.

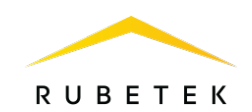

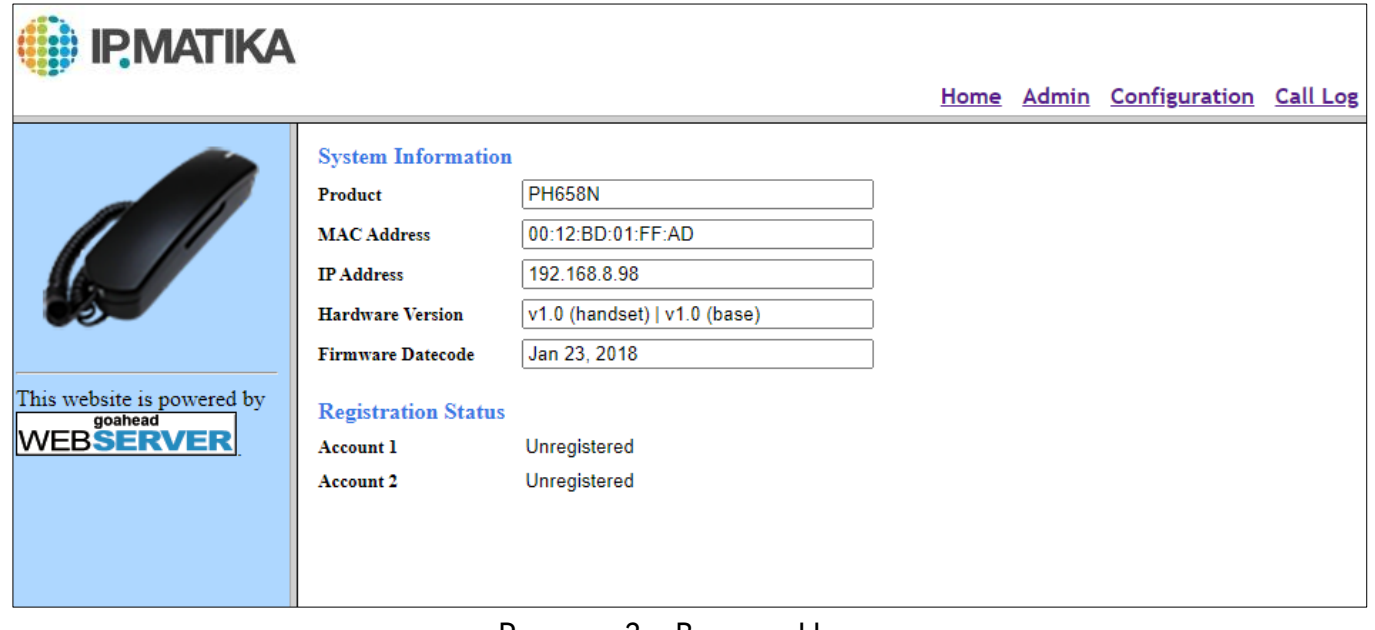

Рисунок 2 – Вкладка Home

- 2.2. Вкладка Admin
- ‒ Набрать номер;
- ‒ Чат;
- ‒ Обновление;
- ‒ Настройки пароля;
- ‒ Перезагрузка;
- ‒ Восстановление заводских настроек.

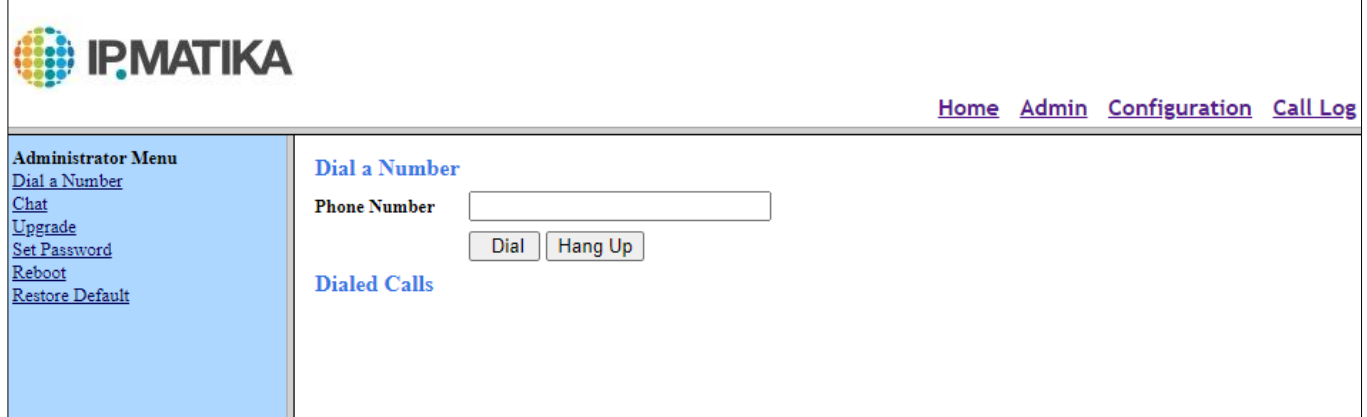

Рисунок 3 – Вкладка Admin

## 2.3. Вкладка Configuration

- ‒ Настройки сети;
- ‒ Параметры журнала вызовов;
- ‒ Сетевые приложения;
- ‒ Настройки телефона;
- ‒ Настройки SIP/NAT;
- ‒ Настройки абонентской группы;
- ‒ Настройки быстрого набора;
- ‒ Параметры обеспечения;
- ‒ Настройки SIP аккаунтов;
- ‒ Настройки вызовов;

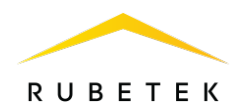

 $\overline{\phantom{a}}$ 

# ‒ Настройки звуков.

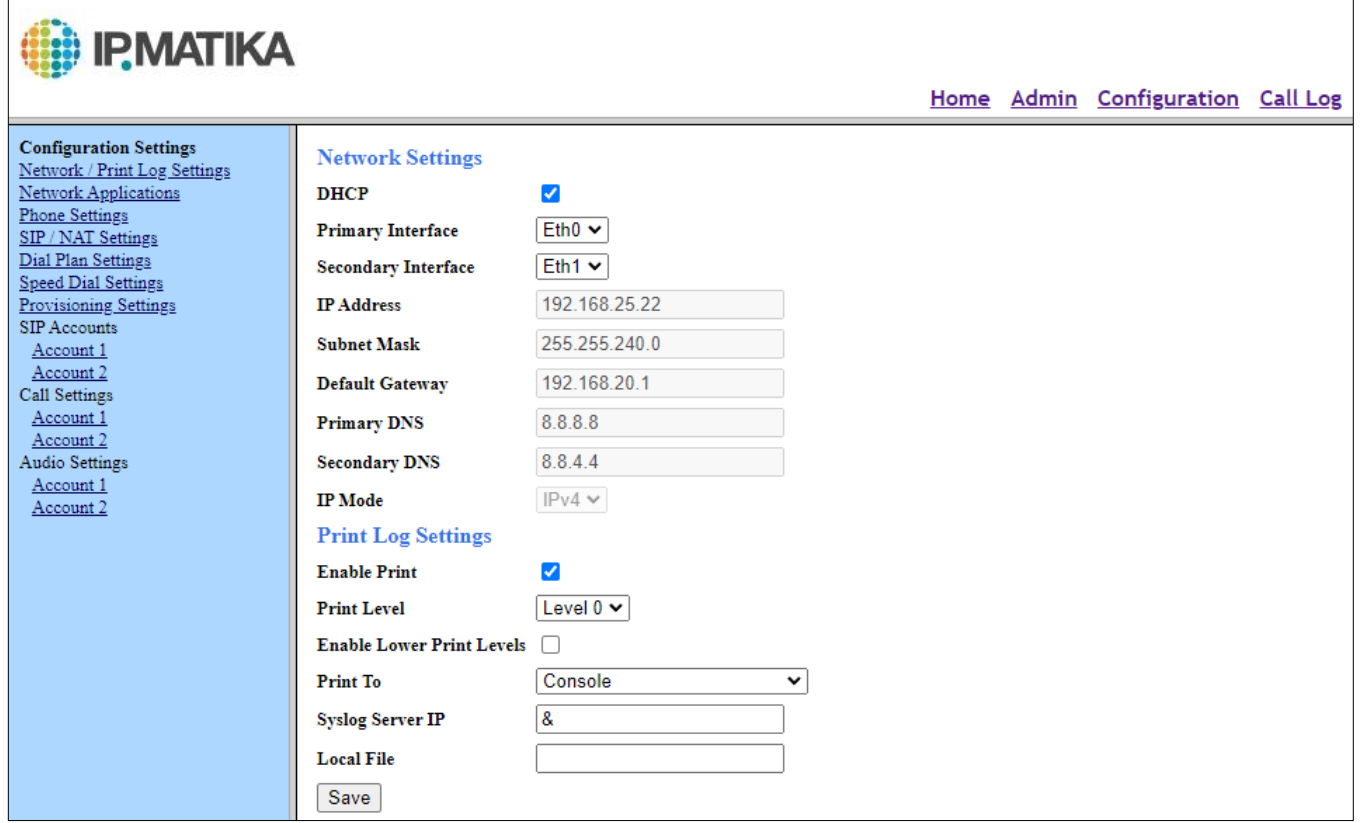

## Рисунок 3 – Вкладка Configuration

## 2.4. Вкладка Call Log

- ‒ Пропущенные звонки;
- ‒ Входящие звонки;
- ‒ Исходящие звонки.

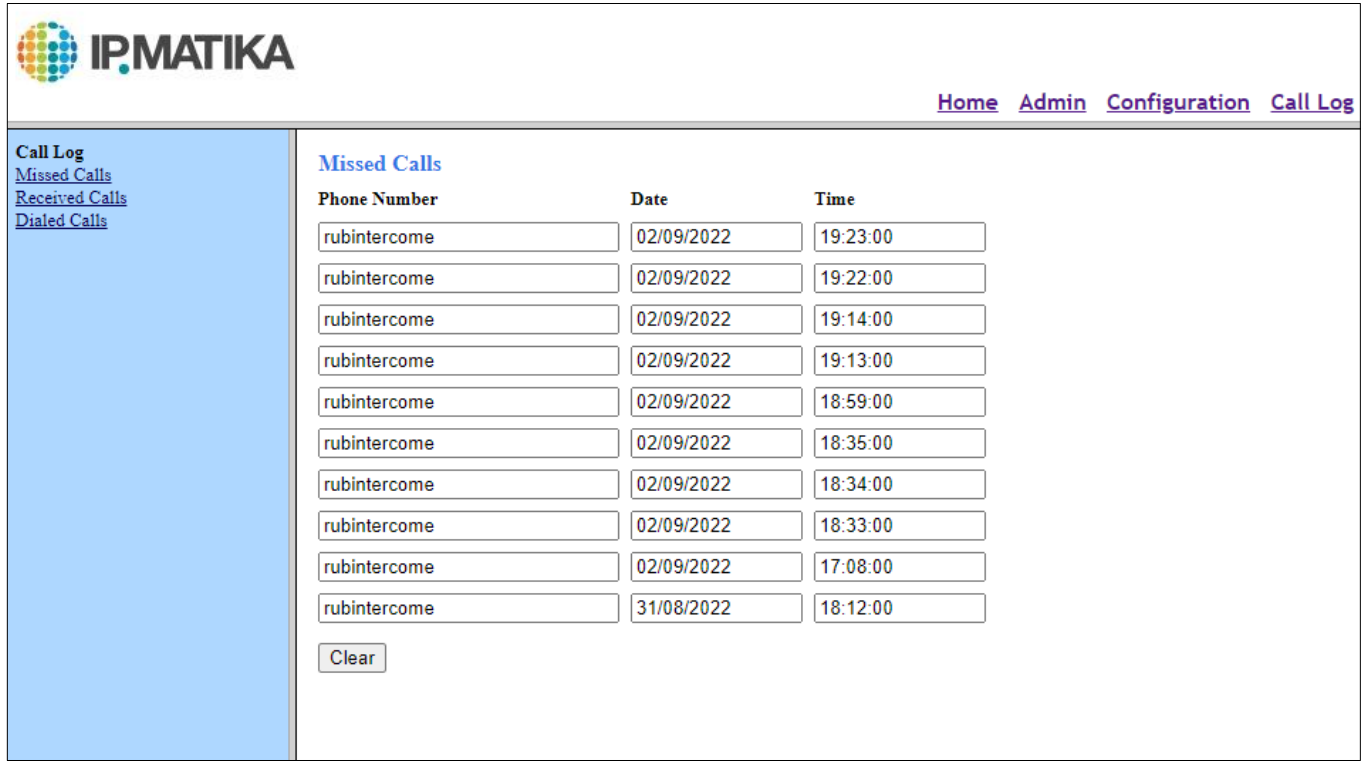

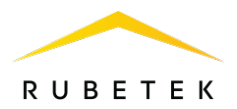

### <span id="page-5-0"></span>3. Настройка учетной записи SIP-телефона

Для настройки SIP-телефона необходимо зайти во вкладку Configuration – SIP Accounts – Account 1 и настроить параметры аккаунта SIP:

- 3.1. Registration Status Статус регистрации на SIP-сервере.
- 3.2. Use Account Включить/Отключить текущую учетную запись.
- 3.3. Display Name Используется в качестве Caller ID.
- 3.4. Register Name Идентификационное имя
- 3.5. User ID SIP-номер, SIP ID или учетное имя.
- 3.6. Password Пароль учетной записи.
- 3.7. Registrar IP IP-адрес или доменное имя SIP-сервера.
- 3.8. Registrar Port Порт для регистрации на SIP-сервере.

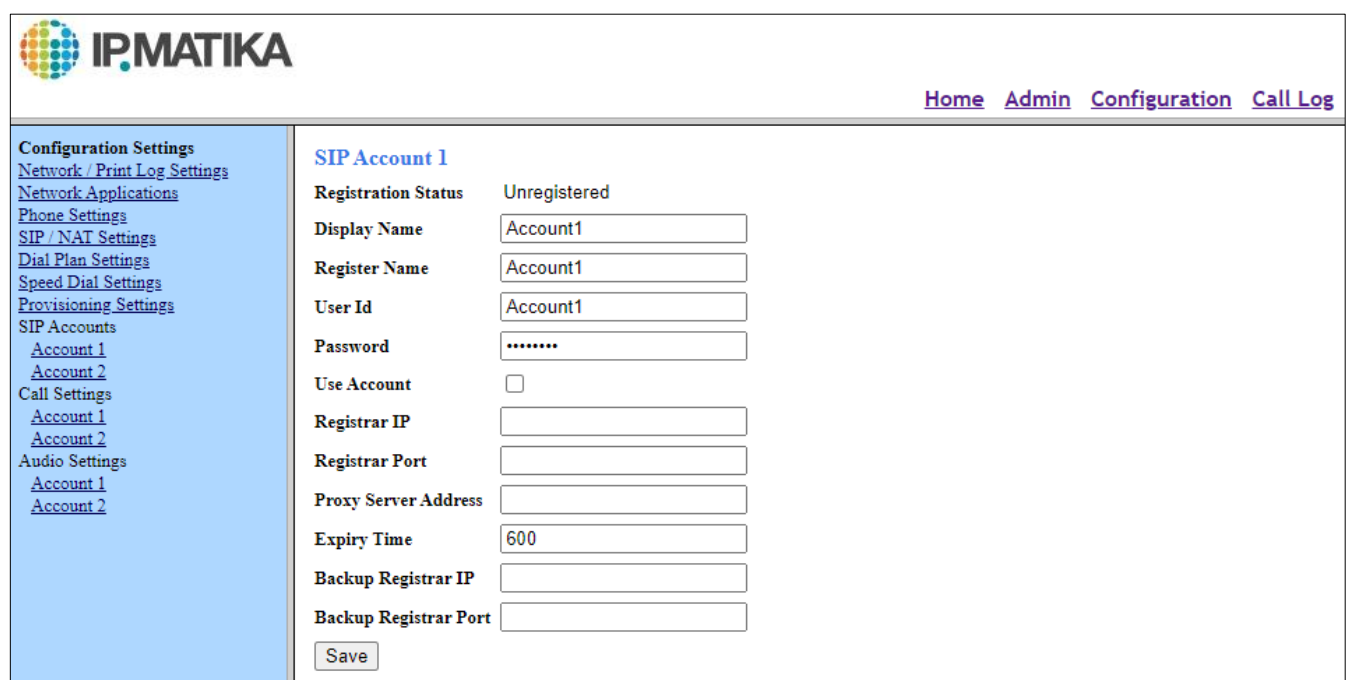

Рисунок 5 – Настройка учетной записи SIP-телефона

## <span id="page-5-1"></span>4. Интерфейс и функционал модели PH658N

Данная модель содержит 18-кнопочную панель:

- Набор чисел (0-9,  $\cdot$ , #);
- ‒ Выбор линии (Линия 1, Линия 2) на одну SIP-трубку можно занести два аккаунта пользователя;
- $-$  Кнопка MSG программируемая кнопка голосовой почты;
- ‒ Кнопка REDIAL повторный набор последнего набранного номера;
- ‒ Кнопка HOLD удержание/снятие вызова на/с удержания;
- ‒ Кнопка VOL регулировка громкости.

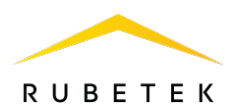

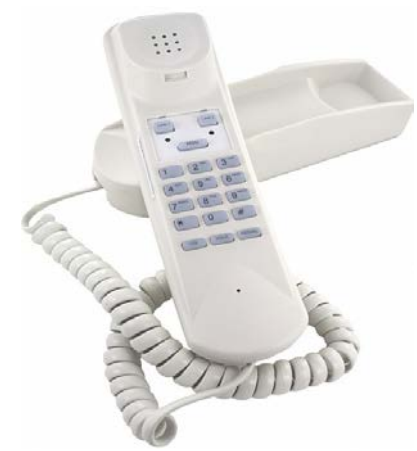

Рисунок 6 – SIP-телефон PH658N

### <span id="page-6-0"></span>5. Подключение SIP-телефона PH658N к вызывной панели RV-3434

Для подключения SIP-телефона к вызывной панели нужно включить оба устройства в сеть и подключить питание. Отдельно произвести настройку вызывной панели и SIP-телефона. Далее необходимо во вкладке Интерком-План вызовов в Web-интерфейсе вызывной панели RV-3434 добавить IP SIP-телефона в нужную квартиру (рис. 7 и 8):

- 5.1. Нажать кнопку Изменить в нужной строке квартиры.
- 5.2. Тип звонка изменить на Sip+SIP прямой вызов.
- 5.3. В Номере через «;» прописать IP SIP-телефона.
- 5.4. Остальные поля оставить или заполнить при необходимости.
- 5.5. Нажать «ОК» для сохранения настроек.
- 5.6. SIP-телефон подключен к вызывной панели RV-3434.

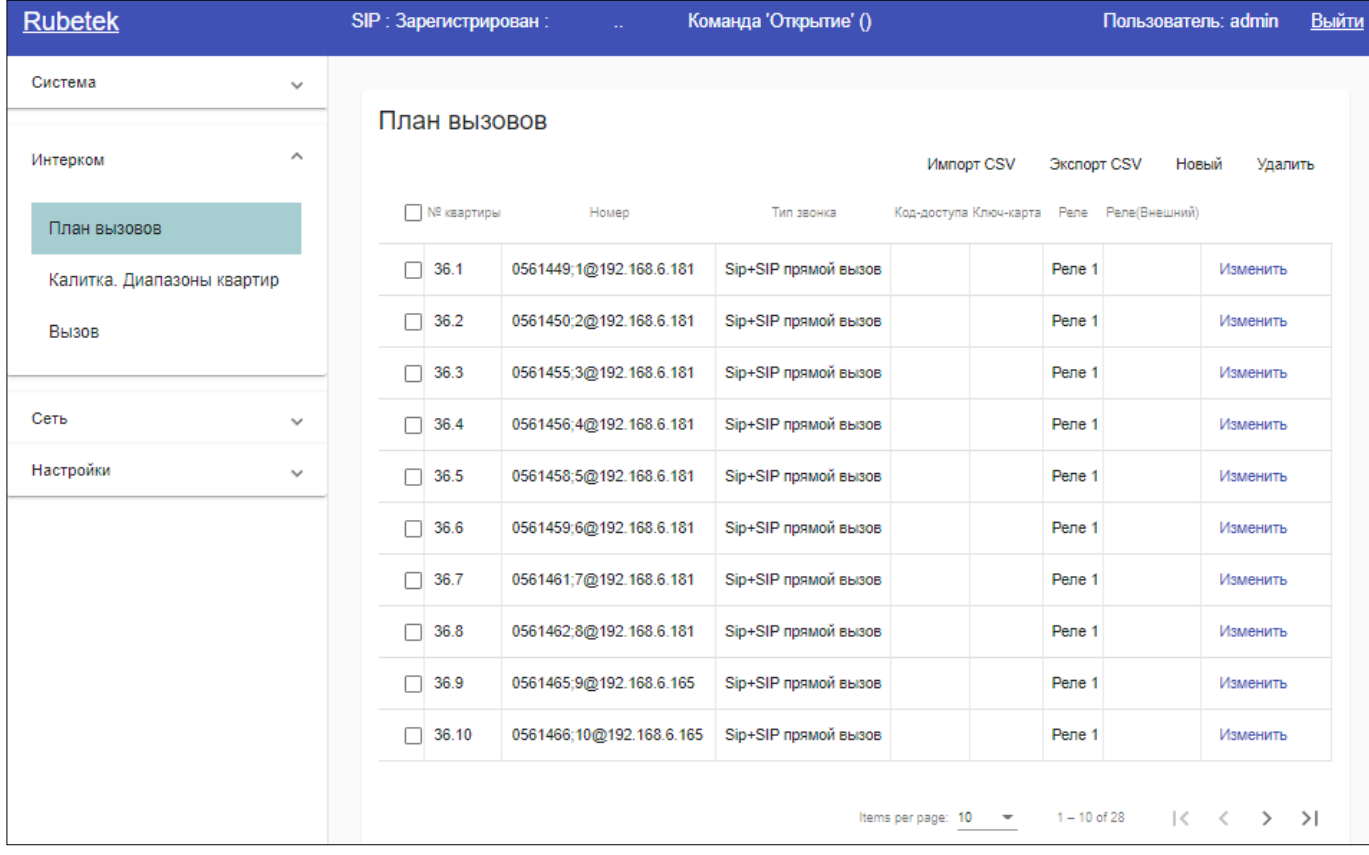

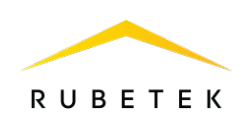

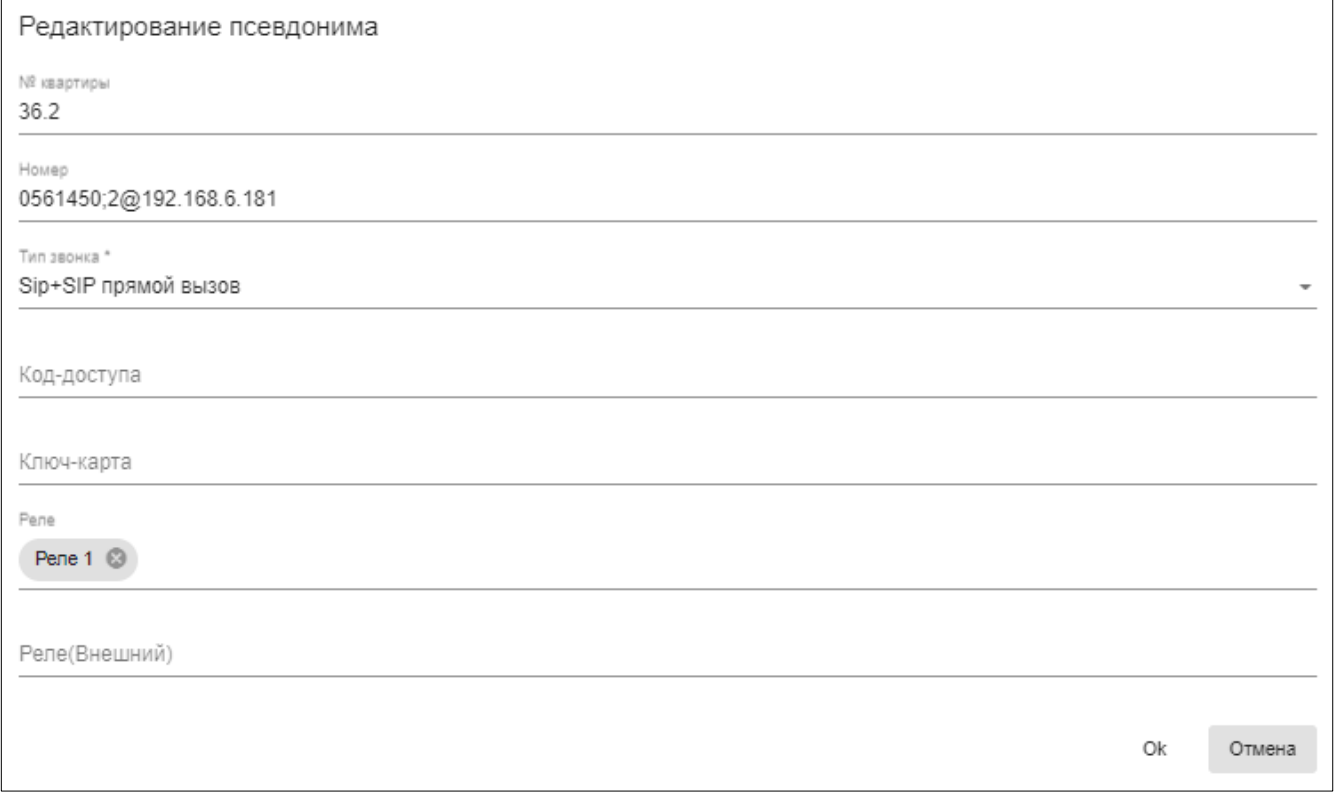

Рисунок 8 – Добавление IP SIP-телефона

Далее во вкладке Настройки -> IoT Cloud Web-интерфейса вызывной панели RV-3434 необходимо поставить маркер в пункте Игнорировать запросы к плану вызовов (рис. 9).

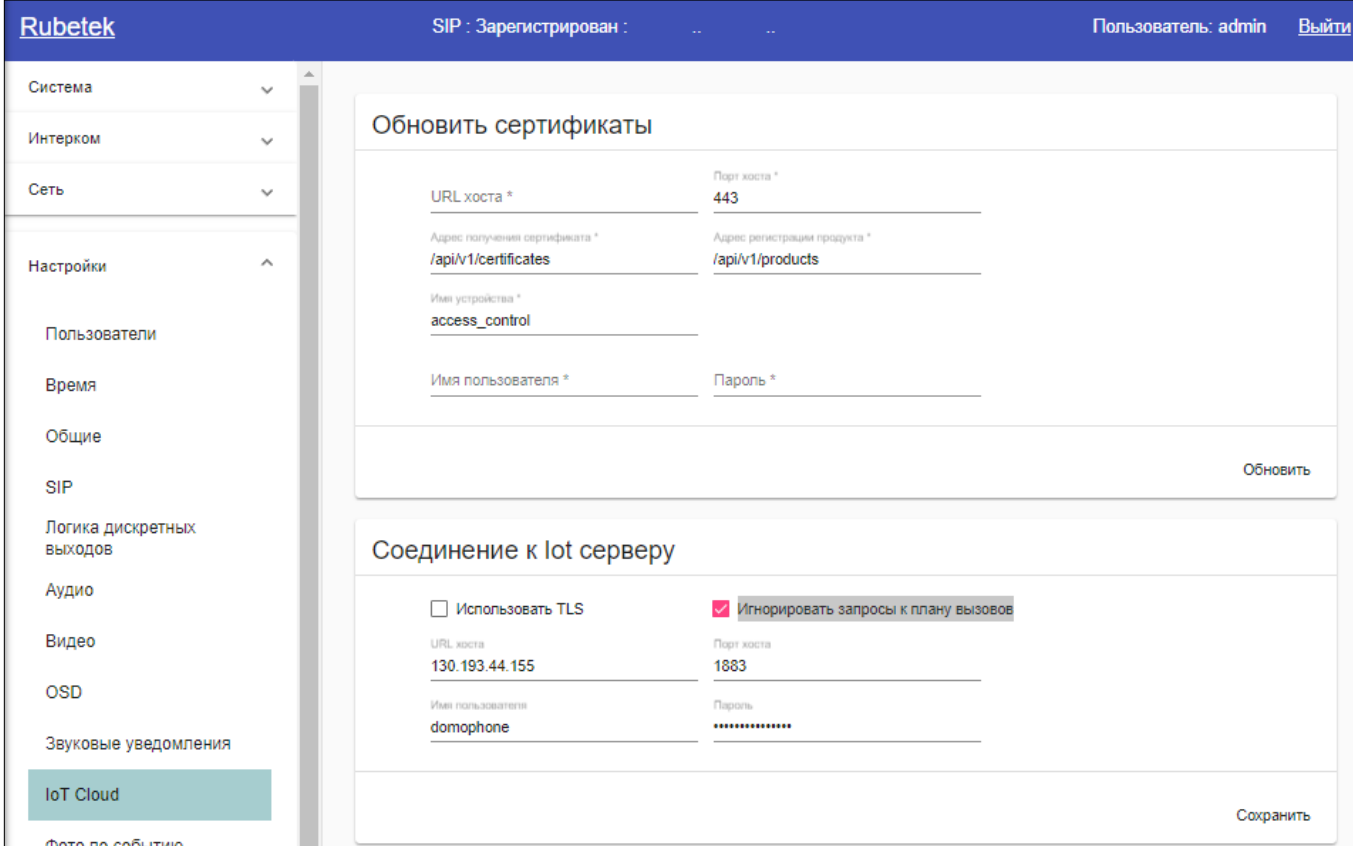

Рисунок 9 – Игнорирование запросов к плану вызовов

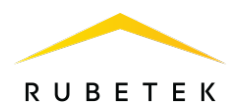

Это необходимо для того, чтобы после загрузки конфигурации с IoT-сервера (рис. 10) в Плане вызовов сохранялись данные о SIP-телефоне. В противном случае после каждого нового добавления квартир и обновления конфигурации данные о SIP-устройстве будут удалены.

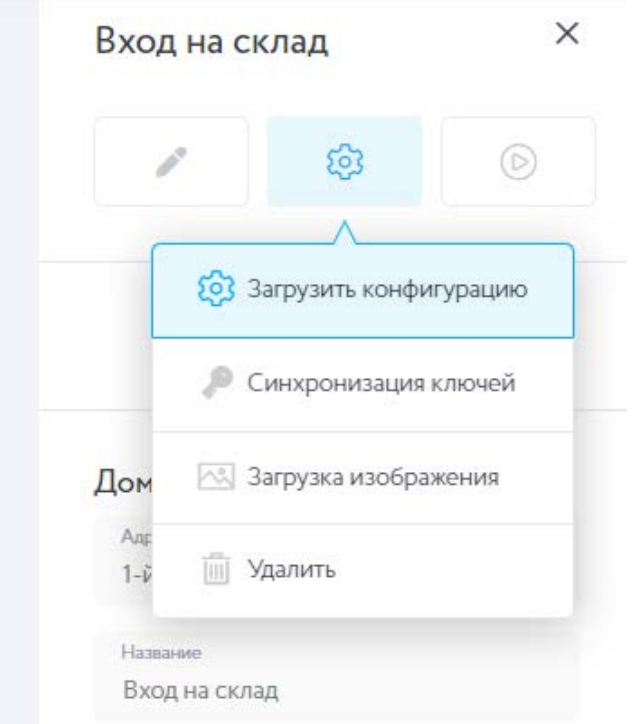

Рисунок 10 – Загрузка конфигурации

Последовательность действий пользователя отражена на рис. 11 – 17:

- Пользователь заходит в **план вызовов** (рис.11);
- ‒ Добавляет IP SIP-трубки (рис.12);
- ‒ Во вкладке Настройки-IoT Cloud не ставит галочку в пункте Игнорировать запросы к плану вызовов (рис.13);
- ‒ Загружает конфигурацию через IoT-Сервер (рис.14);
- ‒ В плане вызовов IP SIP-трубки не сохранилось (рис.15);
- ‒ Во вкладке Настройки-IoT Cloud ставит галочку в пункте Игнорировать запросы к плану вызовов (рис. 16);
- ‒ Снова добавляет IP SIP-трубки и загружает конфигурацию через IoT-Сервер, настройки SIP-трубки сохраняются в плане вызовов (рис.17).

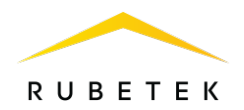

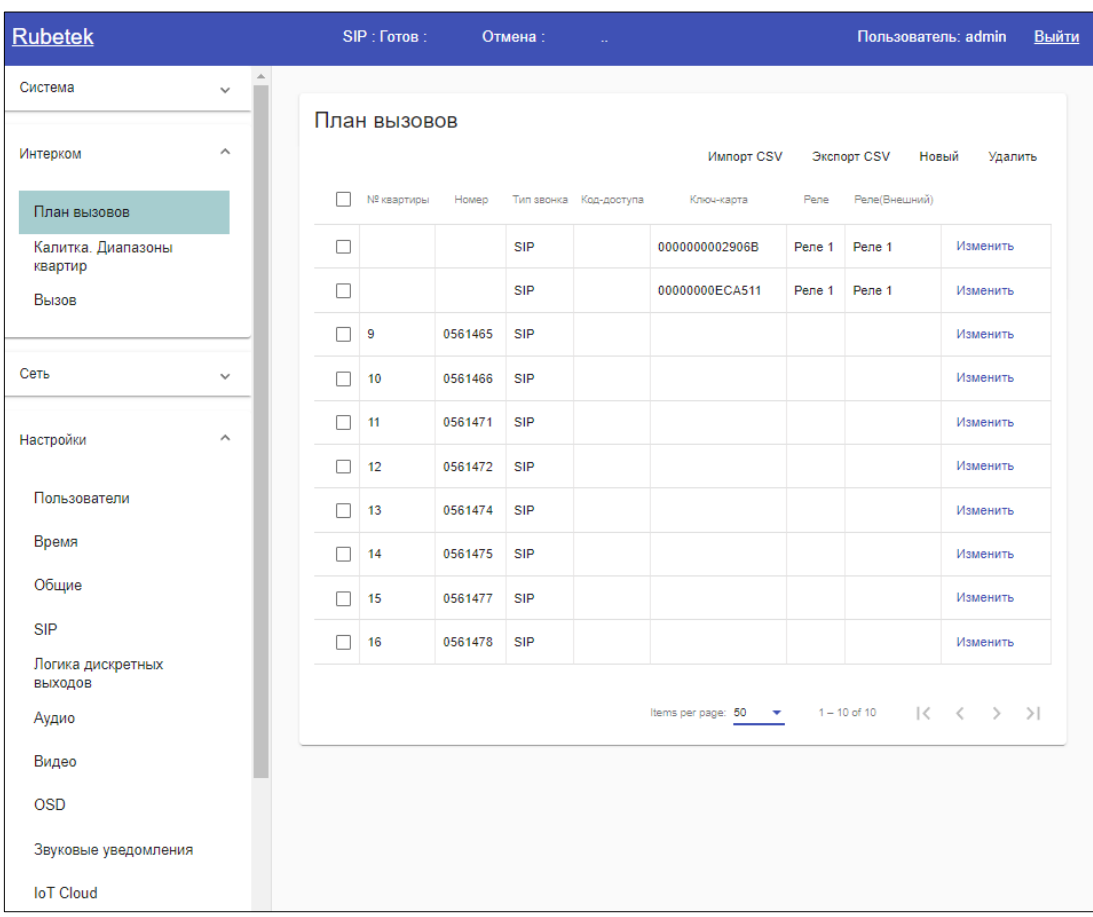

Рисунок 11 – Пользователь заходит в план вызовов

| Rubetek                                |                               | SIP: Готов:        | Отмена:              | n.                               |                 |                      |                     | Пользователь: admin |                                                                                             | Выйти |
|----------------------------------------|-------------------------------|--------------------|----------------------|----------------------------------|-----------------|----------------------|---------------------|---------------------|---------------------------------------------------------------------------------------------|-------|
| Система                                | $\Delta$<br>$\checkmark$<br>m |                    |                      |                                  |                 |                      |                     |                     |                                                                                             |       |
| Интерком                               | $\widehat{\phantom{a}}$       | План вызовов       |                      |                                  |                 | <b>Импорт CSV</b>    | Экспорт CSV         | Новый               | Удалить                                                                                     |       |
| План вызовов                           |                               | №<br>квартиры<br>□ | Homep                | Тип звонка                       | Код-<br>доступа | Ключ-карта           |                     | Реле Реле(Внешний)  |                                                                                             |       |
| Калитка. Диапазоны<br>квартир<br>Вызов |                               | □                  |                      | <b>SIP</b>                       |                 | 0000000002906B       | Реле<br>1           | Pene 1              | Изменить                                                                                    |       |
|                                        |                               | о                  |                      | <b>SIP</b>                       |                 | 00000000ECA511       | $Pene$ <sub>1</sub> | Pene 1              | Изменить                                                                                    |       |
|                                        |                               | ⊓ ∍                | 0561465              | <b>SIP</b>                       |                 |                      |                     |                     | Изменить                                                                                    |       |
| Сеть                                   | $\checkmark$                  | П<br>10            | 0561466              | <b>SIP</b>                       |                 |                      |                     |                     | Изменить                                                                                    |       |
| Настройки                              | $\widehat{\phantom{a}}$       | п<br>11            | 0561471              | <b>SIP</b>                       |                 |                      |                     |                     | Изменить                                                                                    |       |
|                                        |                               | □<br>12            | 0561472              | <b>SIP</b>                       |                 |                      |                     |                     | Изменить                                                                                    |       |
| Пользователи                           |                               | п<br>13            | 0561474;192.168.8.98 | Sip+SIP прямой<br><b>B</b> bi30B |                 |                      | Реле<br>1           | Pene 1              | Изменить                                                                                    |       |
| Время                                  |                               | 14<br>п            | 0561475              | <b>SIP</b>                       |                 |                      |                     |                     | Изменить                                                                                    |       |
| Общие                                  |                               | п<br>15            | 0561477              | <b>SIP</b>                       |                 |                      |                     |                     | Изменить                                                                                    |       |
| <b>SIP</b>                             |                               | п<br>16            | 0561478              | <b>SIP</b>                       |                 |                      |                     |                     | Изменить                                                                                    |       |
| Логика дискретных<br>выходов           |                               |                    |                      |                                  |                 |                      |                     |                     |                                                                                             |       |
| Аудио                                  |                               |                    |                      |                                  |                 | Items per page: 50 - | $1 - 10$ of 10      |                     | $\begin{array}{ccccccccccccccccc} & \times & \times & \times & \times & \times \end{array}$ |       |
| Видео                                  |                               |                    |                      |                                  |                 |                      |                     |                     |                                                                                             |       |
| <b>OSD</b>                             |                               |                    |                      |                                  |                 |                      |                     |                     |                                                                                             |       |
| Звуковые уведомления                   |                               |                    |                      |                                  |                 |                      |                     |                     |                                                                                             |       |
| <b>IoT</b> Cloud                       |                               |                    |                      |                                  |                 |                      |                     |                     |                                                                                             |       |

Рисунок 12 – Пользователь вносит IP SIP-трубки

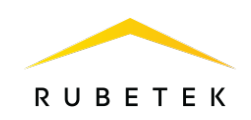

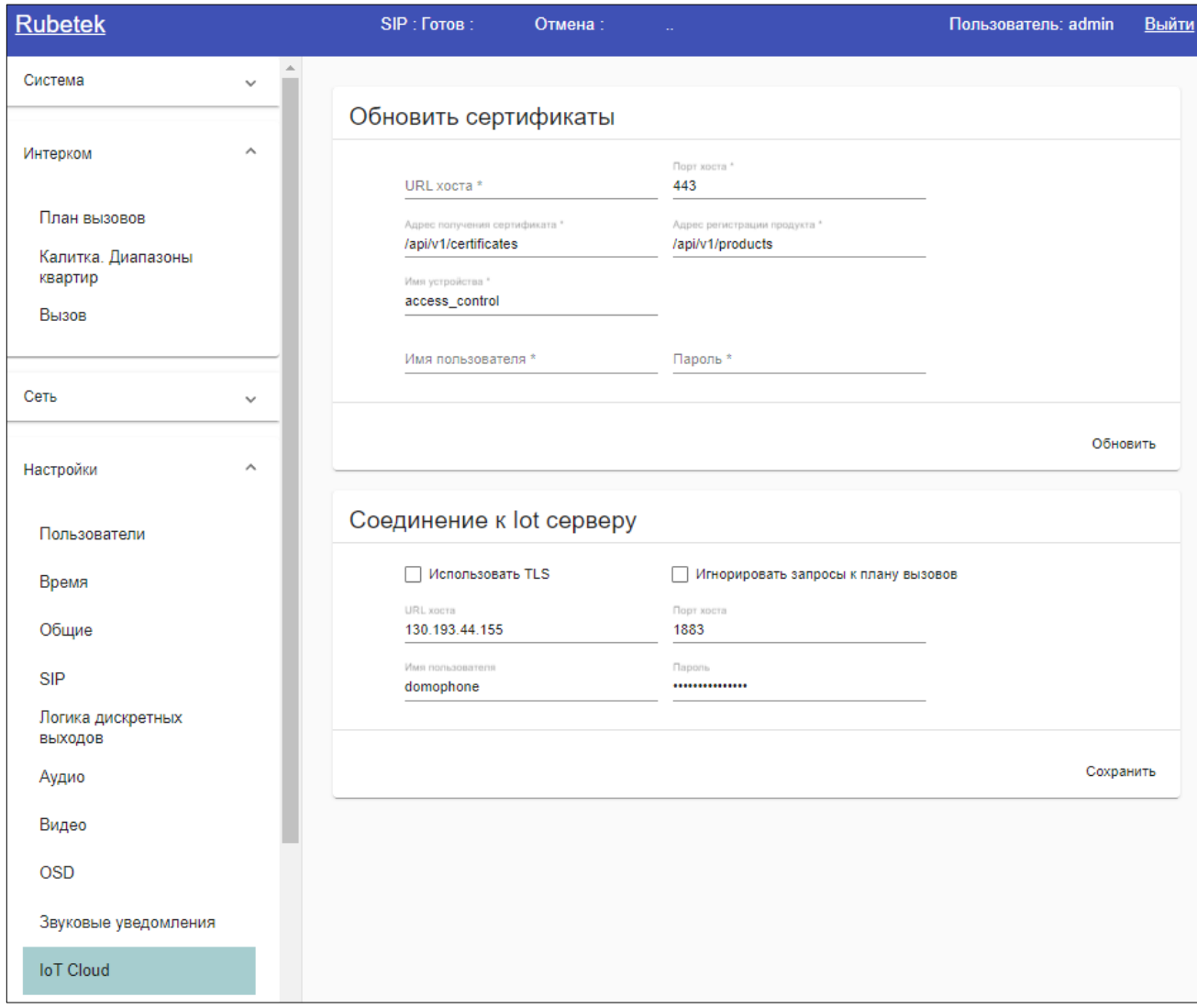

Рисунок 13 – Пользователь не включает игнорирование запросов

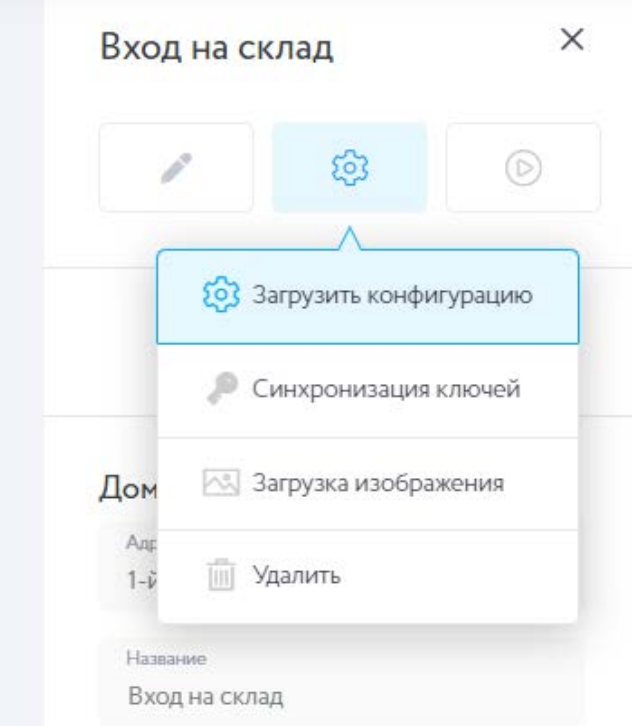

Рисунок 14 – Загрузка конфигурации

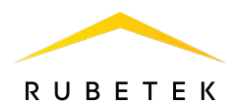

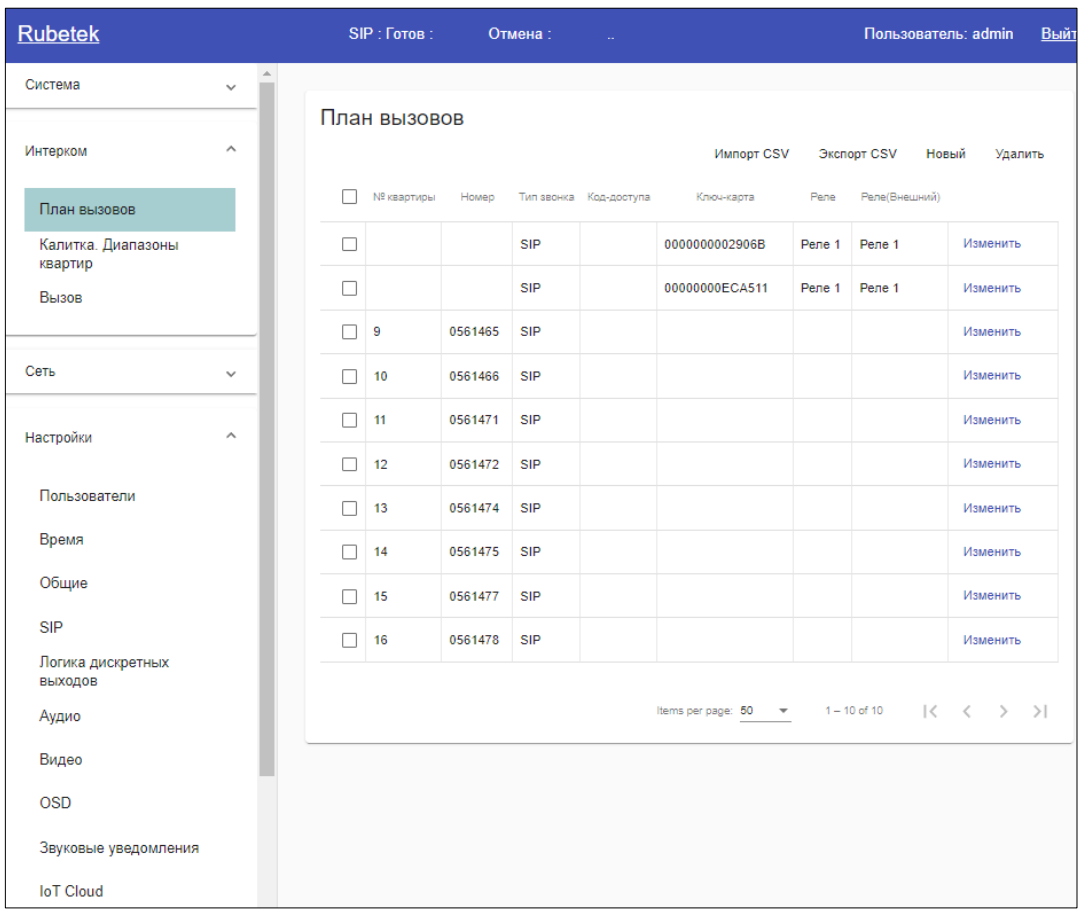

Рисунок 15 – План вызовов после загрузки конфигурации

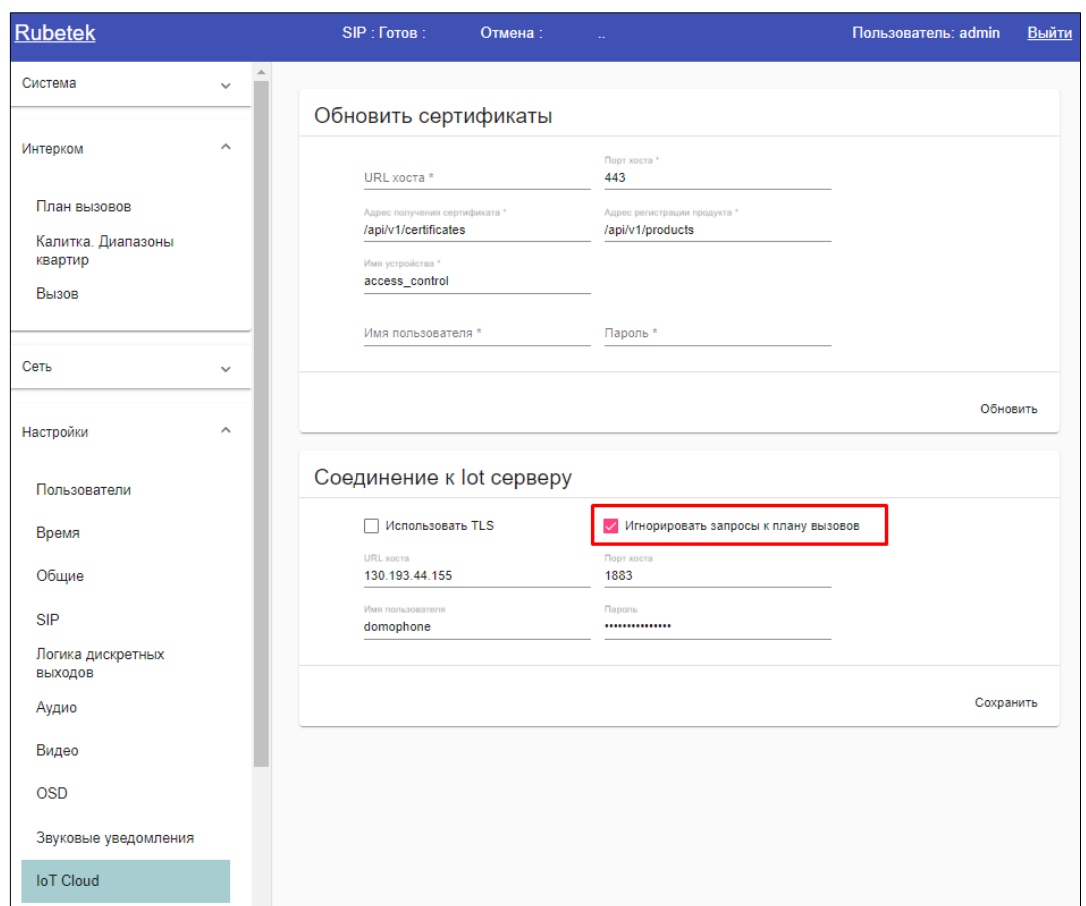

Рисунок 16 – Пользователь включает игнорирования запросов к плану вызовов

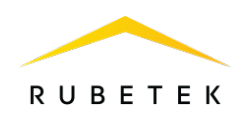

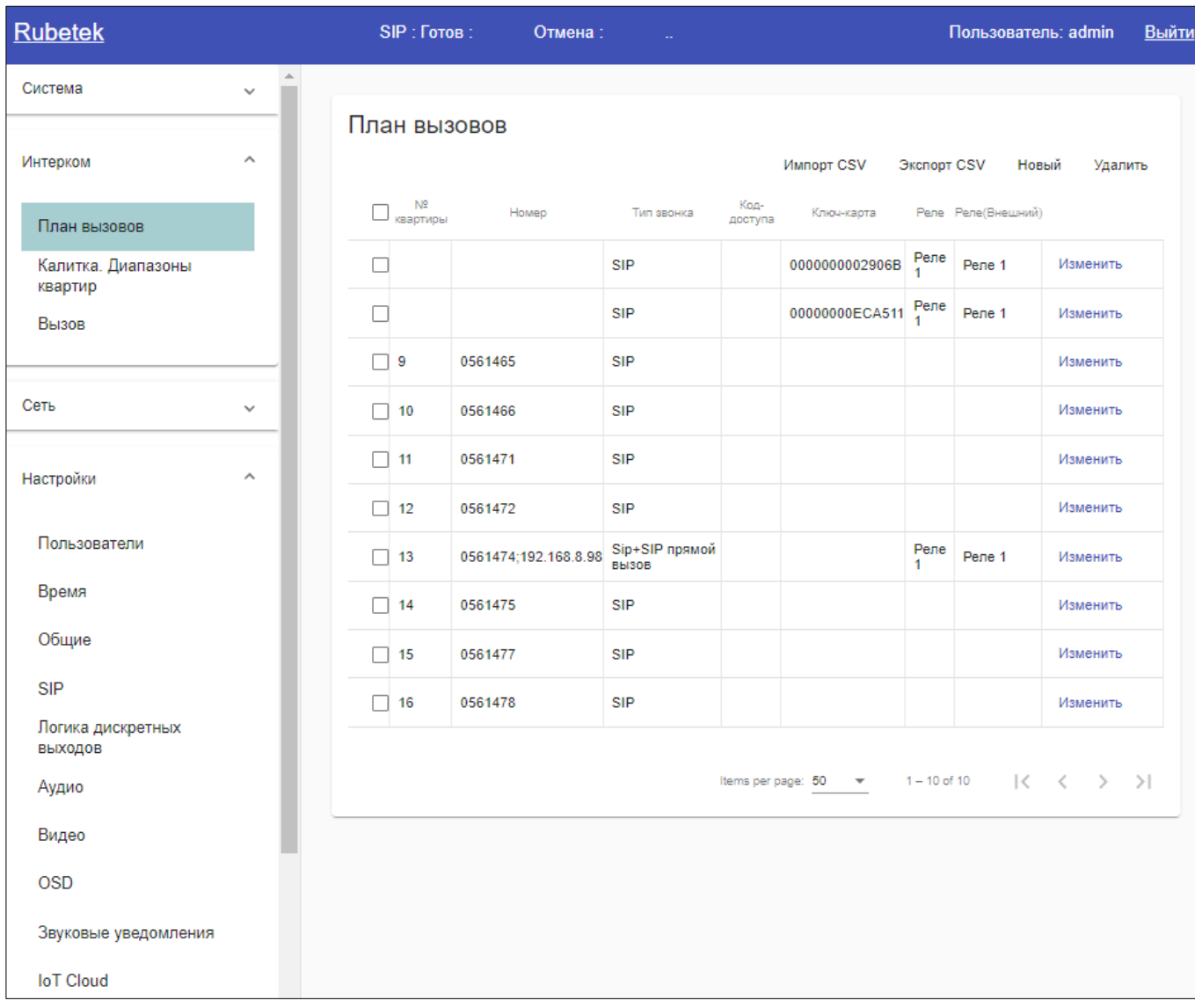

Рисунок 17 – План вызовов с сохранёнными настройками

#### <span id="page-12-0"></span>6. Режимы работы SIP-телефона и вызывной панели

После подключения и настройки вызывной панели и SIP-телефона пользователь может получать звонок на данное SIP-устройство. Когда пользователь набирает на домофоне квартиру, к которой подключен SIP-телефон, вызов поступает на данный телефон и в мобильное приложение «Rubetek Home».

Возможны различные режимы работы принятия вызова и ответа на него:

- ‒ Ответ только по SIP-трубке;
- ‒ Ответ только через мобильное приложение «Rubetek Home»;
- ‒ Ответ и по SIP-трубке и через мобильное приложение «Rubetek Home».

Через мобильное приложение «Rubetek Home» пользователь не только слышит, но и видит посетителя.

После ответа на входящий звонок пользователь может завершить текущий разговор или открыть дверь посетителю. Открыть дверь также можно по SIP-трубке или через мобильное приложение «Rubetek Home».

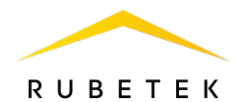

Чтобы открыть дверь по SIP-трубке, нужно задать во вкладке Настройки - Общие в Webинтерфейсе вызывной панели кнопку, отвечающую за открытие двери, с помощью данной последовательности действий:

- Зайти в раздел Настройки DTMF;
- ‒ Длина кода отвечает за количество символов в комбинации для открытия двери (по умолчанию – 1);
- ‒ На нужное реле в поле Код Реле установить код выбрать любую кнопку SIP-телефона  $(0...9, \frac{6}{5}, \#);$
- ‒ Нажать на кнопку Сохранить.

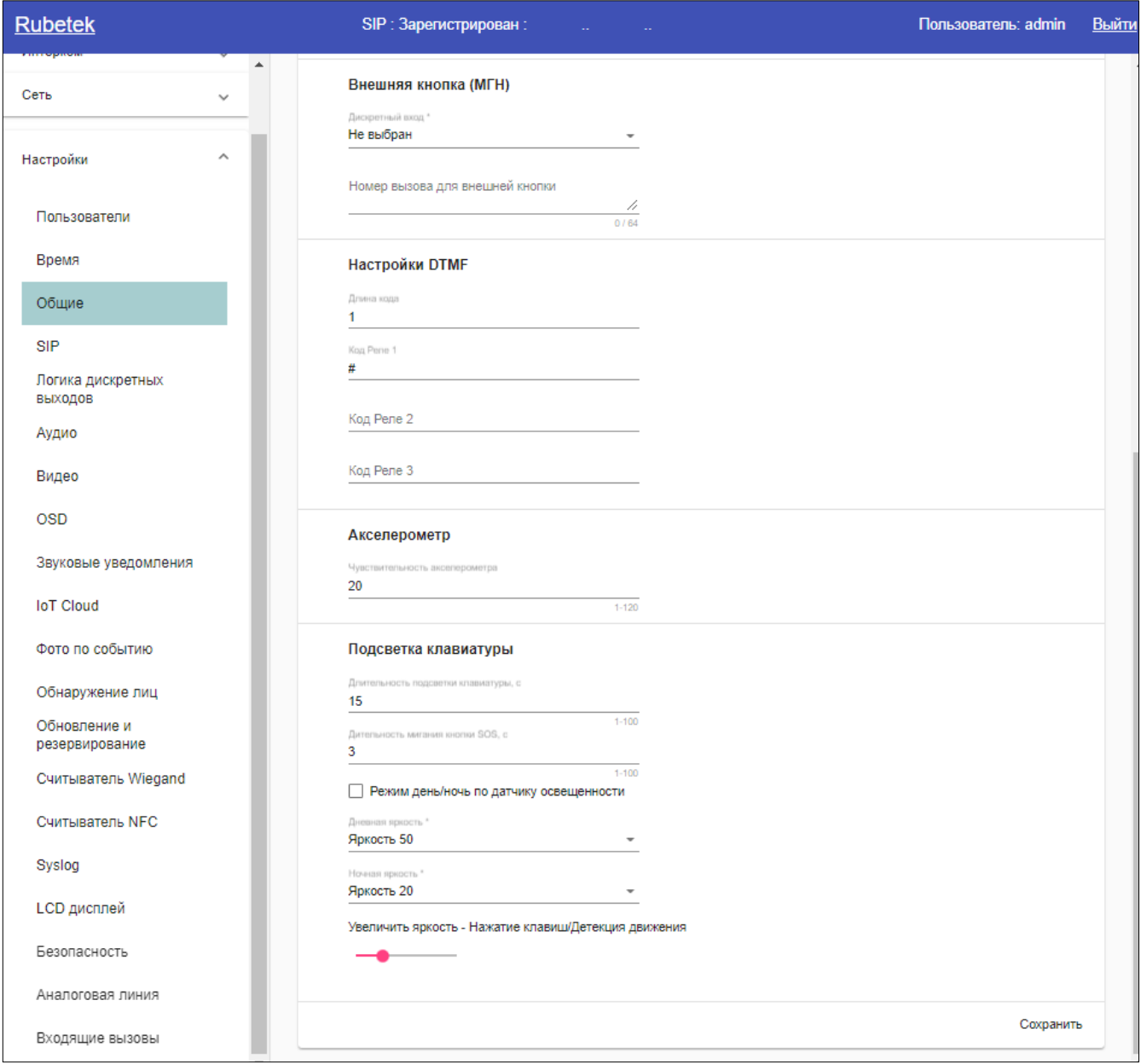

Рисунок 18 – Настройки DTMF